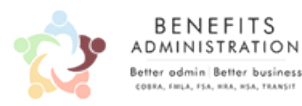

## **Eliminate An Unnecessary Fee**

Avoid HSA statement fees with eStatements

BBP Admin health savings account eStatements offer easy access to your HSA account information at no cost. Opt-in to eStatements today and instantly eliminate the \$2.50 fee charged for printing and mailing a paper HSA statement.

eStatements look and function exactly like paper statements, only they are available for you to view and download from within the Participant Portal.

## **Key Benefits**

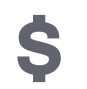

**Eliminate** the \$2.50 charge associated with paper statements

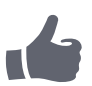

**Avoid postal delays** and receive your statements faster

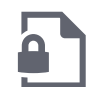

**Protect your financial information** from potential identity theft by avoiding lost or stolen paper statements

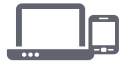

**Self-service convenience** ensures you have access to your current and past HSA statements and account information 24/7

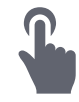

**Enrollment is simple** with three easy steps: Just log in to the Participant Portal, navigate to your HSA page, and follow the eStatement opt-in instructions provided. It's that simple!

**Questions? Call us at 630-773-2337**

## **HSA Paper Statement Opt-Out**

Step 1 – New Participants Only

To access the system, go to https://betterbusinessplanning.wealthcareportal.com Click on Register.

- Please enter a user name.
- Please create a password.
- Please retype your password.
- Please enter your first name.
- Please enter your last name.
- Please enter your e-mail address.
- Please enter your Employee ID. Your employee id is: **Social Security Number** (no dashes)
- Please enter your Employee Card Number. Click on the drop and select card number.
- Please check that you accept the Terms of Service.

You will then be asked to register your computer by completing answers to preset questions and then you will set‐up a picture.

Step 2 – E‐statement opt in – After you have logged in, click on the drop down arrows in the "Your Accounts" box and find your HSA account. You will then see 2 links to click on near the bottom of the HSA account box. Click on the "Statements" link.

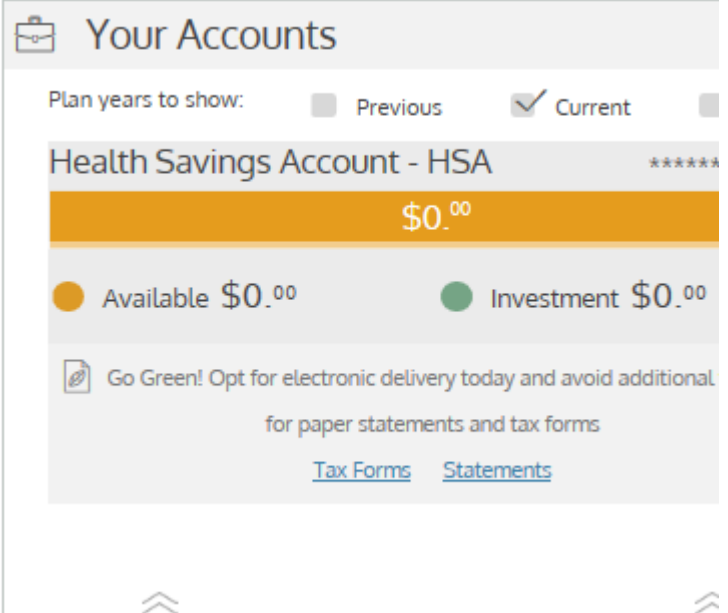

Step 3 – Selecting the Online Statement Only – After you have clicked on the "Statements" button, enter into the field for the pdf code – 11011. You will know if you entered it in correctly by seeing the green check mark next to the code.

You will need to repeat steps 2-3 to opt in to the tax forms being sent electronically too. These are the same steps except you will click on "Tax Forms"